## 桜美林・WSC オンライン・日本語セッションの受け方

- WSC(ライティング・サポート・センター)のオンライン・ セッションは、桜美林大学の Virtual Campus で Zoom を使って行います。
- 「予約」 → 「セッションの前に」 → 「セッション」 → 「セッション のあとで」の順に説明していきます。

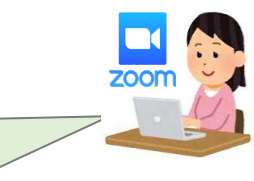

【予約】~オンライン・セッションは予約が必要です!~

①桜美林大学の Web サイトから予約をする。

⇒[https://www.supersaas.jp/schedule/J\\_F\\_Oberlin\\_WSC/WSC\\_AY2024\\_Japanese](https://www.supersaas.jp/schedule/J_F_Oberlin_WSC/WSC_AY2024_Japanese)  ②予約が完了したら、登録したメールアドレスに「予約確認メール」が届きます。

★予約方法、予約変更、予約キャンセルについての詳しい説明はこちら

★[https://youtu.be/\\_dMBu9KsPZ4](https://youtu.be/_dMBu9KsPZ4) ★<https://youtu.be/ZFNWUg0rid8>

※予約のキャンセル・変更は、セッションの 15 分前までなら自分で Web サイトからできます。 ※予約時間の 15 分前から予約時間までの間にキャンセル・変更する場合は、自分ではできません。 [writing@obirin.ac.jp](mailto:writing@obirin.ac.jp) にメールして、キャンセル・変更を伝えてください。メールの件名には、 セッションの日付と名前を入れてください。

### 【セッションの前に】~オンライン・セッションの前の準備~

#### ●セッション 15 分前までに①②を行ってください。

① 自分が書いた文章、レポートなどを WSC にメール([writing@obirin.ac.jp](mailto:writing@obirin.ac.jp))に送ってください。

・メールの件名 :予約したセッションの日付と時間、自分の名前を書くこと ・用意するもの :自分が書いた文章やレポートなどのファイル ファイルには自分の名前と学籍番号を必ず書くこと 【例】 学籍番号 200G0001 名前オウリンさんが 6/8 に予約した場合 メールの件名 ⇒ 0608 オウリン ファイル名 ⇒ 200G0001 オウリン

#### ②予約確認のメールから以下の2つのフォームを入力してください。

(1) 「セッションの予約」アンケートに入力する。 課題のテーマやセッションの目的について答えるアンケートです。 <<https://forms.gle/ks8JKimpFr94jMBV9>>

(2)初めてオンライン・セッションを利用する人は、WSC の登録用に 「ライティング・サポートセンターへようこそ」にも答えてください。 <<https://forms.gle/VTvDv47Tfk8gxSTg9>> ●セッション5分前までにやってください。

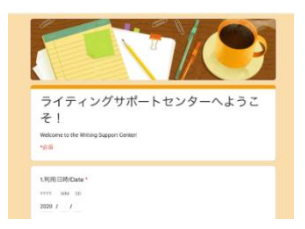

## ① Virtual Campus から【WSC の教室】をクリックし、入室する。 WSC の教室は、町田キャンパスの 4 階の【WSC】です。

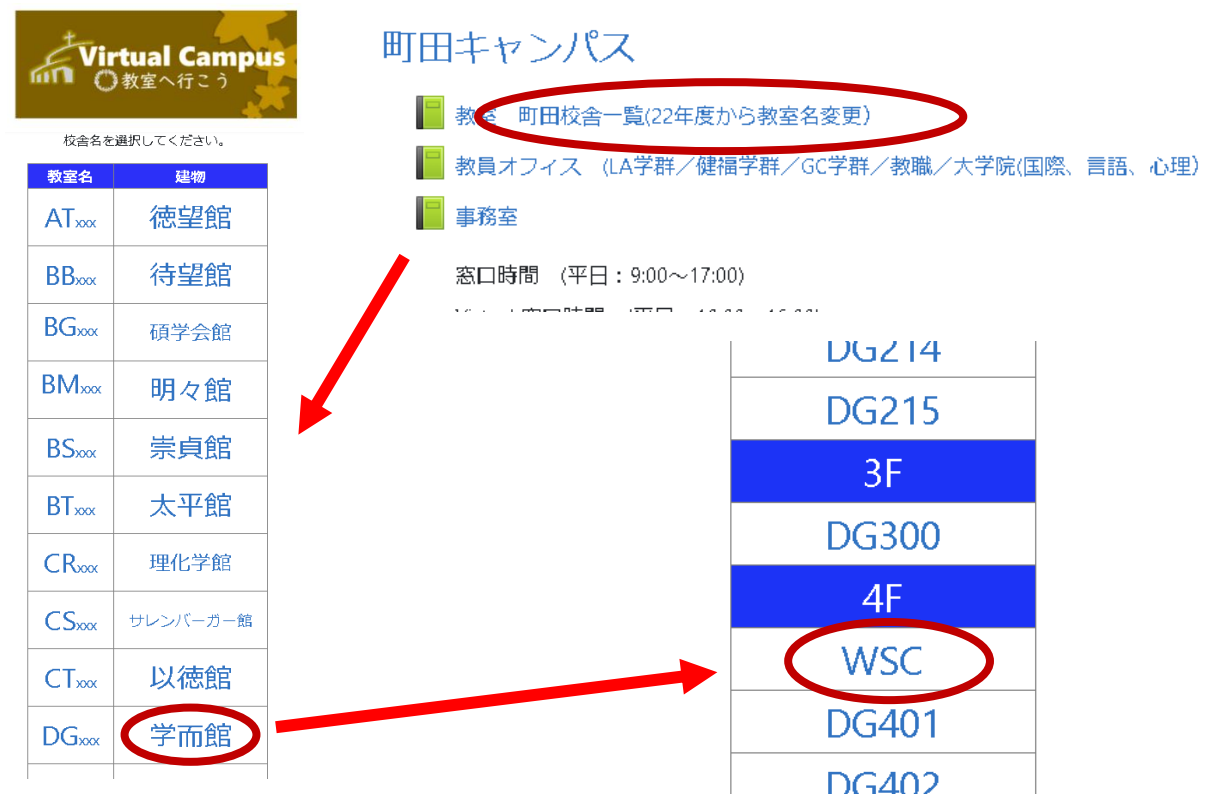

### ② マイクとカメラのを確認する

※予約したセッションの時間に 10 分以上遅れた場合は、「セッションをキャンセルした」と判断さ れ、その時間のセッションはできません。必要なら改めて予約してください。 ※予約したセッションの時間になって、5 分すぎてもチューターが教室に来ない場合は WSC のメー ルアドレス:「[writing@obirin.ac.jp](mailto:writing@obirin.ac.jp)」に連絡してください。

# 【セッションのあとで】

① チューターから送られる「今日のセッションに関するアンケート > [https://docs.google.com/forms/d/e/1FAIpQLSeH4RBmKro7yMpwEYhg9AKr30gI--](https://docs.google.com/forms/d/e/1FAIpQLSeH4RBmKro7yMpwEYhg9AKr30gI---dai337OWP9kZQVEGLyQ/viewform?usp=sf_link) [dai337OWP9kZQVEGLyQ/viewform?usp=sf\\_link](https://docs.google.com/forms/d/e/1FAIpQLSeH4RBmKro7yMpwEYhg9AKr30gI---dai337OWP9kZQVEGLyQ/viewform?usp=sf_link) ② Zoom の「退出」を押して、【WSC】から退室する。

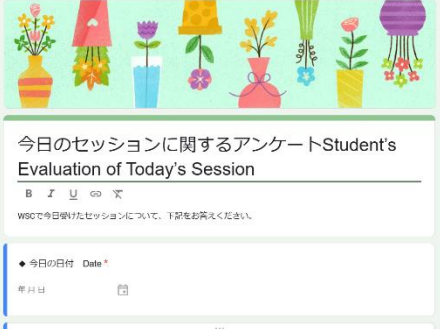